## **Online Sign up for Con�nuing Educa�on Courses**

Before you start, the **first step** that is recommended would be that you locate the appropriate**Class Number**. You can locate the Class Number for the course you wish to take by looking in St Clair College's Course Catalogue or by visiting http://www.stclaircollege.ca/con-ed/courses. First find the course description. In the list of available classes under the Term you wish to attend, you will find the 4-digit Class Number immediately following the Section Number. In the example below, the class number would be 2177.

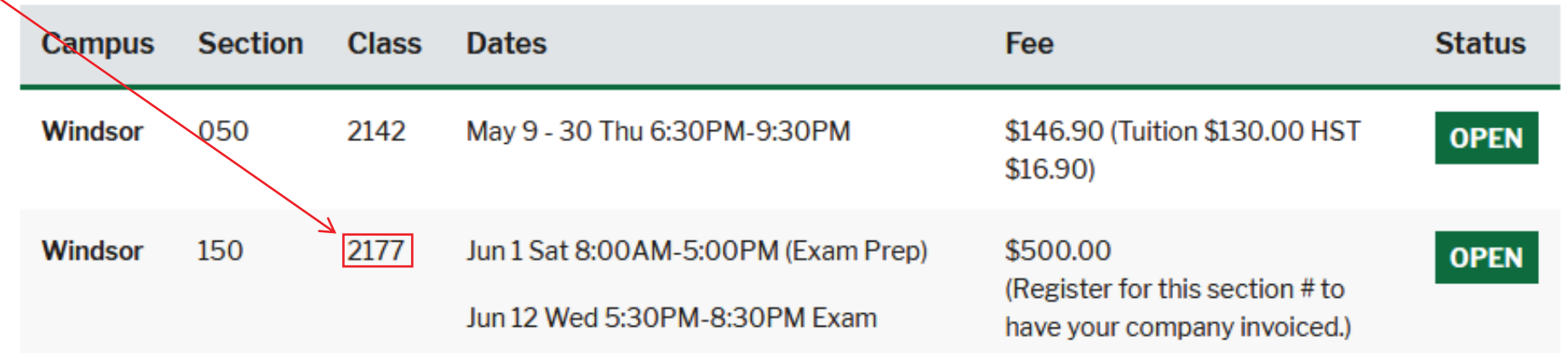

**Current students** should go to the mySt.Clair site:

o o Site is http://my.stclaircollege.ca/ o o You will be required to use your St. Clair ONE username and password to log into mySt.Clair. Your initial password to this account would had been emailed to your personal/home email address. If you do not have your initial password, please se[e FAQ: How do I reset my password if I forget it?](https://myone.stclaircollege.ca/pmuser) o o Once inside the mySt.Clair site, click on the SIS tile. o o Navigation: Main Menu > Self Service > Enrollment > Enrollment: Add Classes o o If you have any difficulties, please contact our Help Desk at 519-972-2727, ext 2500 for assistance. o o **Previous students/alumni** should go to the Student Information System (SIS) site: o o Site is https://campus.stclaircollege.ca/ o o Username is W+your student id number. ie. W1234567 o o If you forget this password, please contact the Helpdesk at 519-972-2727 extension 2500 o

o Once inside the campus SIS site:

o

 $\bullet$ 

o Navigation: Main Menu > Self Service > Enrollment > Enrollment: Add Classes

If you have any difficulties, please contact our Help Desk at 519-972-2727, ext 2500 for assistance. $\bullet$ 

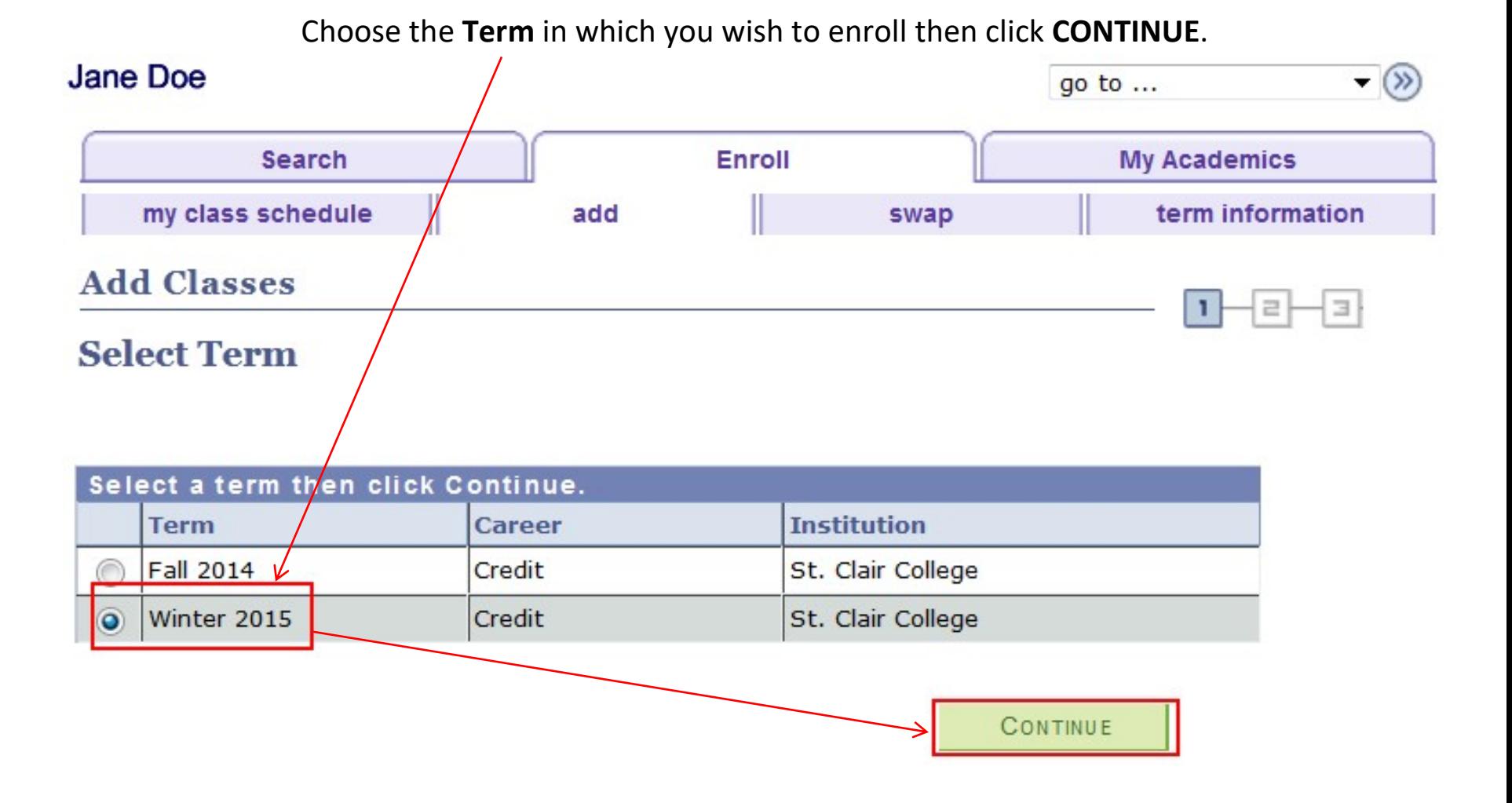

If the Term in which you wish to enroll does not show please contact the IT Help Desk at (519) 972-2727 ext 2500 or in person in the Main Lobby (South Campus).

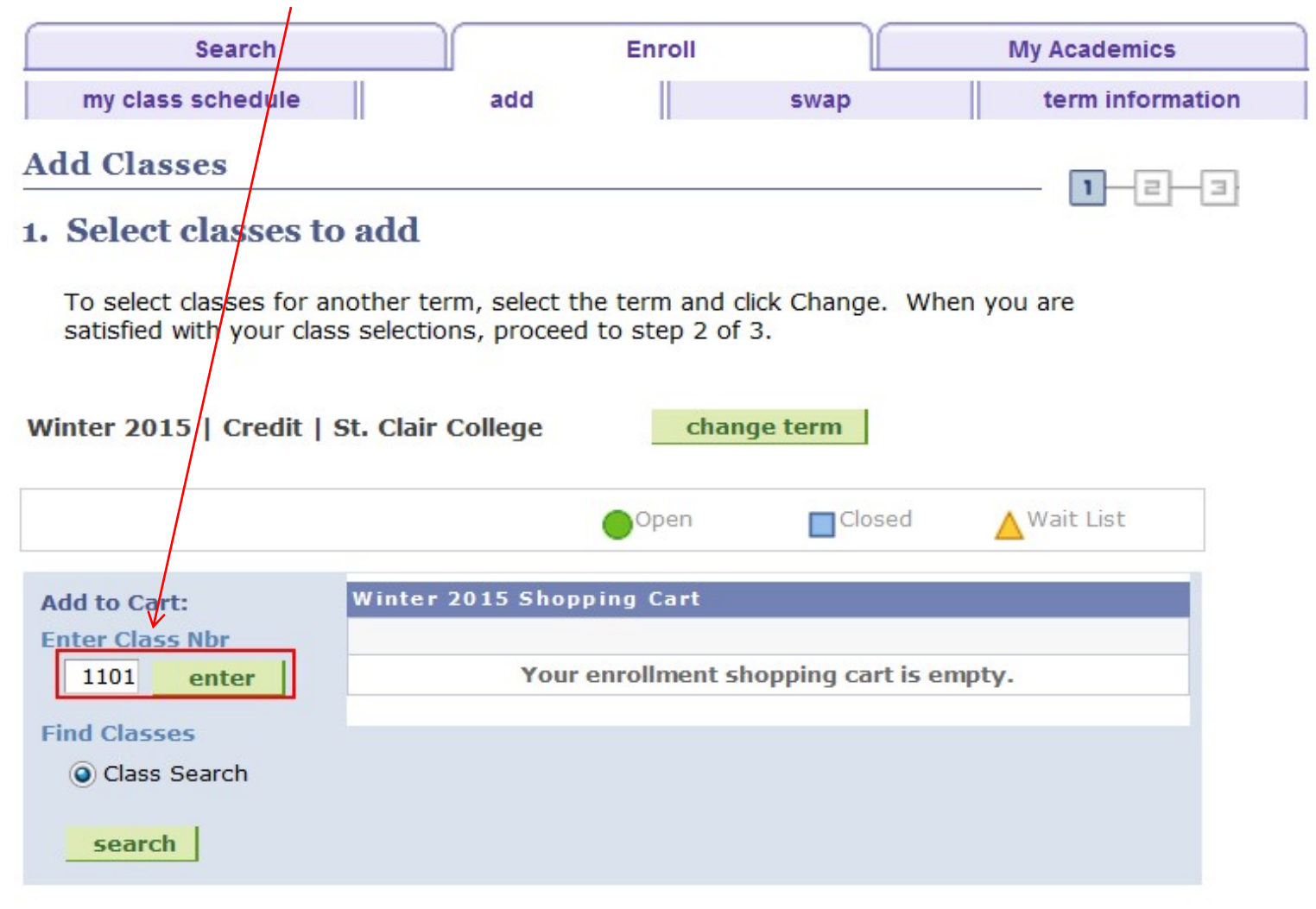

## Type the **Class Number** that you had located in the first step and then click **enter**.

## My Winter 2015 Class Schedule

Vou are not registered for classes in this term

## If the Course indicates that it is still Open for enrollment then click **NEXT**.

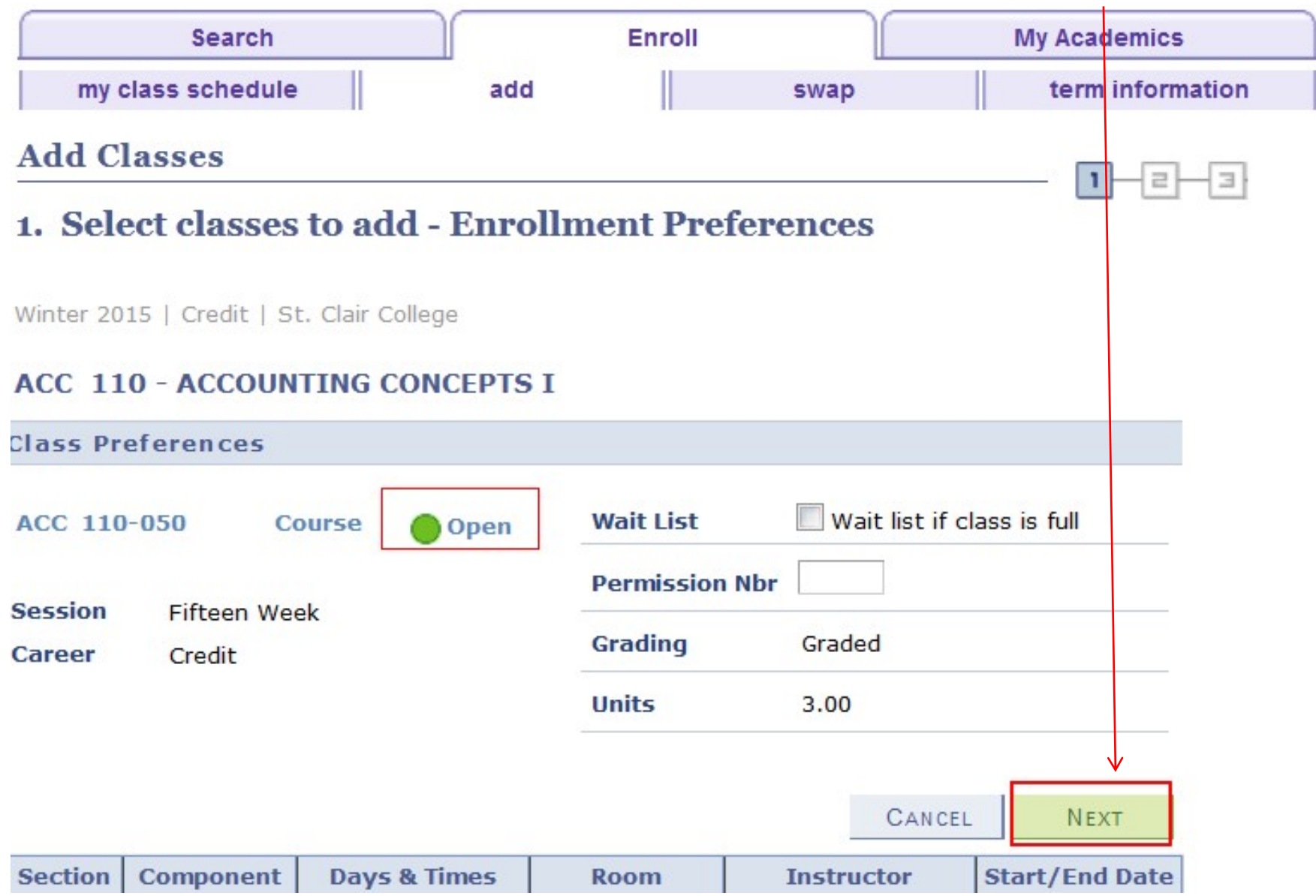

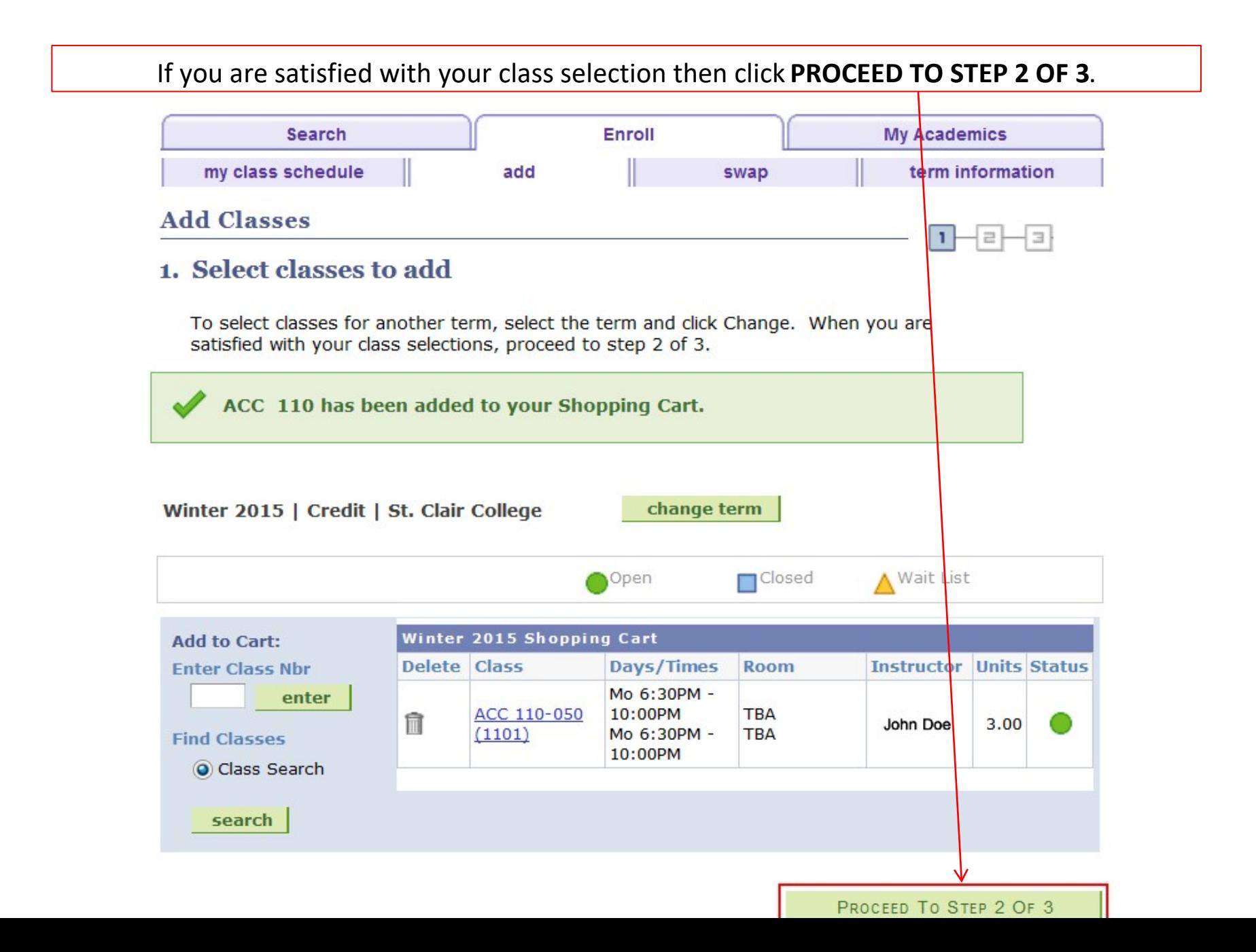

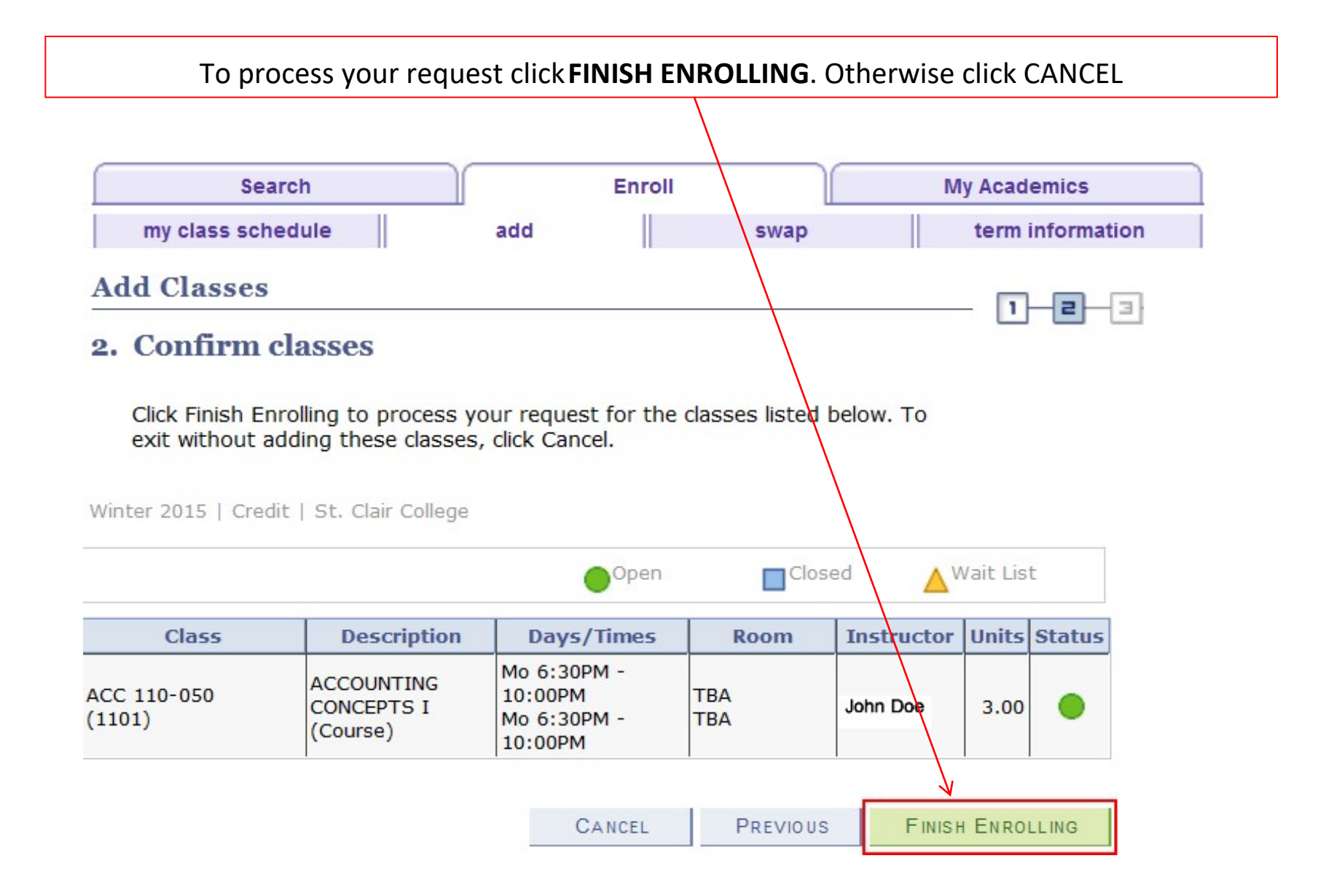